# **F&I Product Rating and Booking**

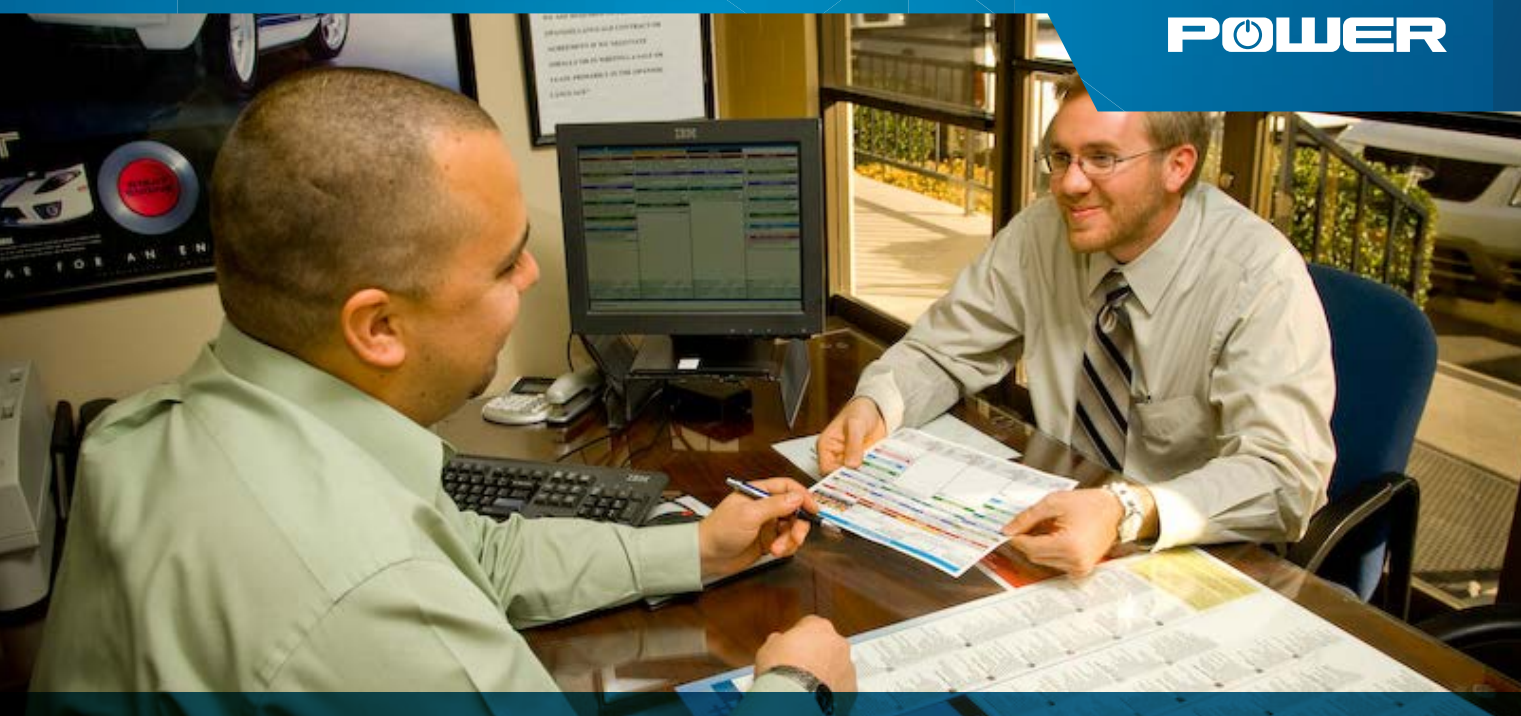

# **User Guide**

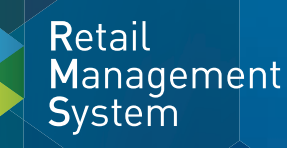

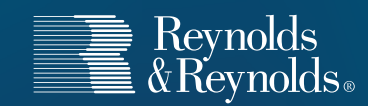

Reynolds and Reynolds' F&I and Menu Selling Software solutions include F&I product rating and F&I product booking. The F&I product rating feature gives you the ability to quickly access your providers' pricing for service contracts and aftermarket products in real time from both F&I and Menu Selling software. The F&I product booking feature gives you the ability to transmit contract details to providers and receive completed F&I forms in return.

This guide describes how to register your dealership and aftermarket providers and takes you through the specifications for the rating and booking features so you can customize them to fit your process. It also shows you how to rate and book your F&I products in a few simple steps.

#### **You will need to have access to Finance and Insurance Control Options to perform registration activities.**

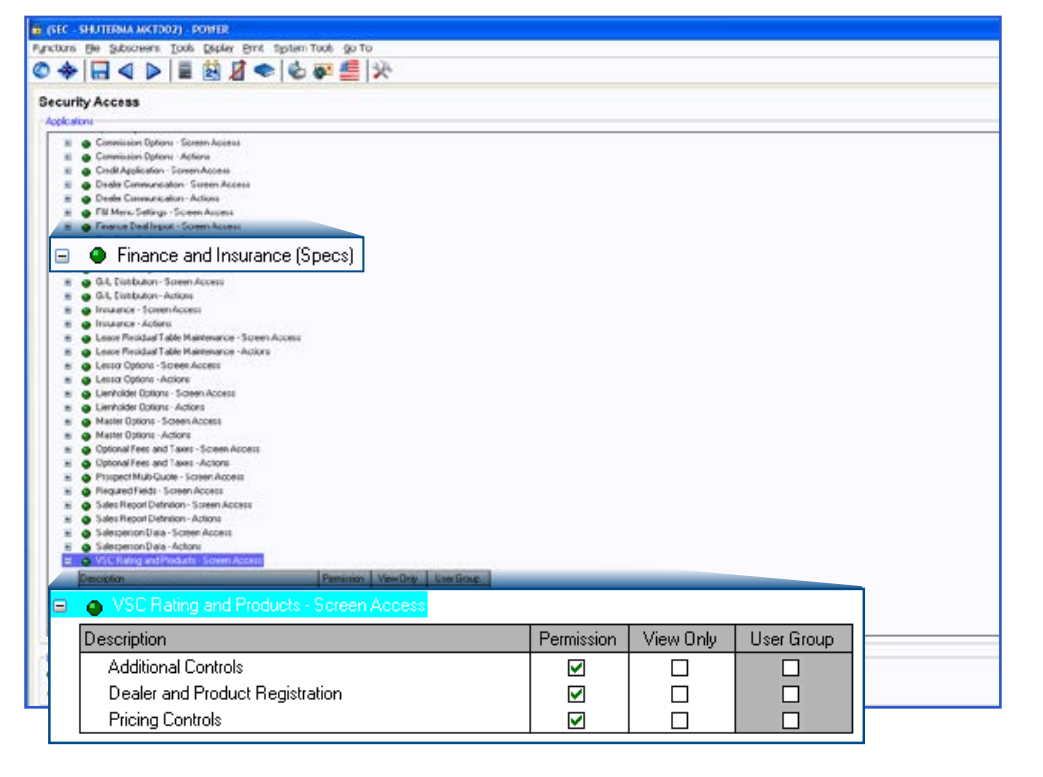

Control Options - Finance and Insurance  $\rightarrow$  VSC Rating and Product – Screen Access

POWER

- Dealer and Product **Registration**
- $\boxtimes$  **PricingControls**
- $\boxtimes$  **Additional Controls**

#### **To rate and book products you will need the following access:**

Finance and Insurance  $\rightarrow$  Screen Access

VSC Rating and Product Display Ø

Finance and Insurance  $\rightarrow$ Actions

Book Noid PEN Contracts M

Finance and Insurance  $\rightarrow$ Actions

Obtain VSC Rating Ø

Finance and Insurance  $\rightarrow$ Actions

Display VSC Original Rating Cost (optional)

# **Step 1: Register your dealership**

How is GAP sold? Insurance  $7\boxed{\bullet}$ 

New Product

-Registered Providers/Products-Provider/Product

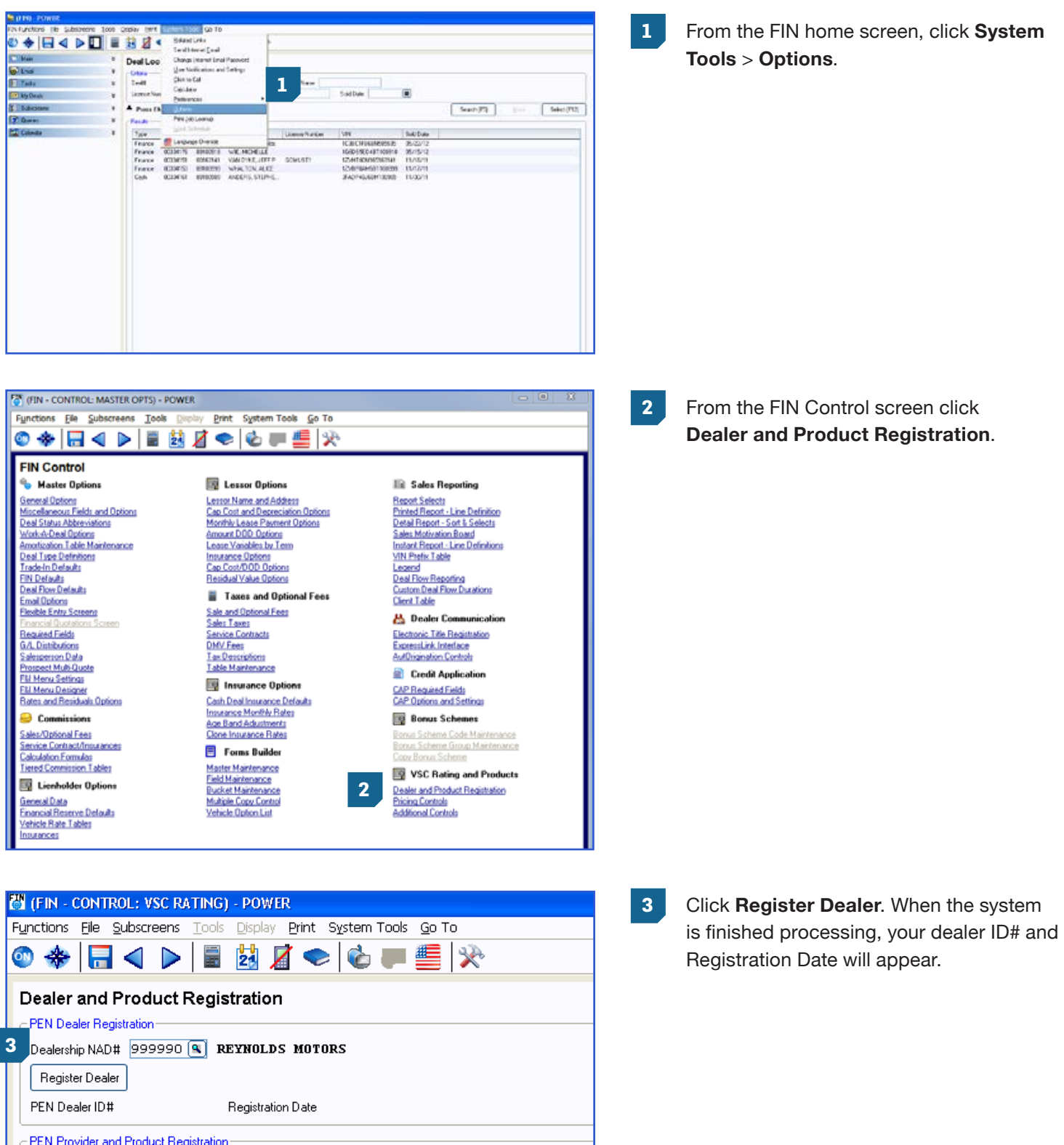

Registration Date Product 1

# **Step 2: Register providers and products**

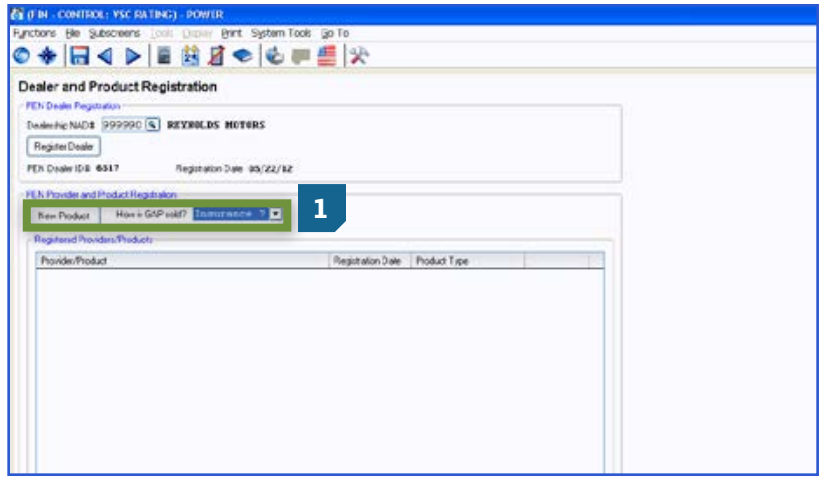

#### **1** Use the down arrow next to **How is GAP Sold?** to choose the item used for selling GAP. Click **New Product**.

- **2** Choose the double arrow on the left to choose products to register from providers with which your dealership has an existing relationship.
	- **3** The products available for the provider will then display. Enter the Provider ID given to you by the provider next to the products you wish to register. Uncheck the boxes next to the products you do not want to register. Next, click **Register (F12)**.

Repeat steps 2 and 3 for each provider.

**Note: The Provider Dealer ID is issued by your provider. If the provider requires a product code or prefix override, they will supply that to you as well. If you do not know your ID, you will need to contact your provider or provider agent.**

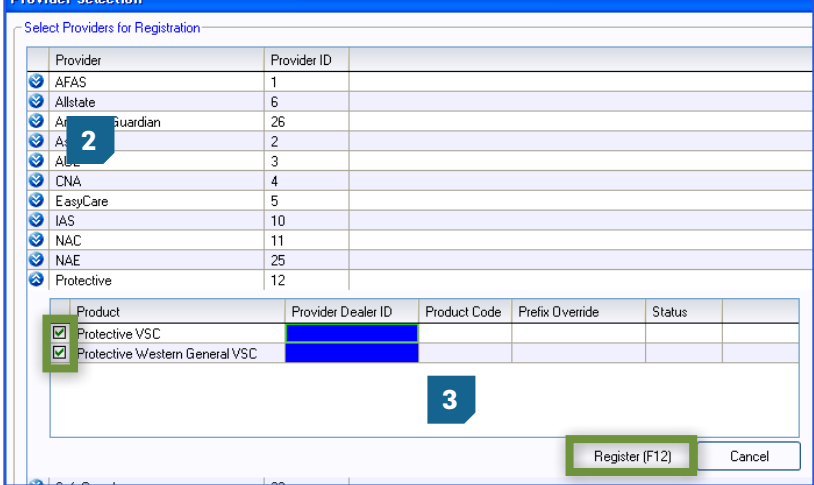

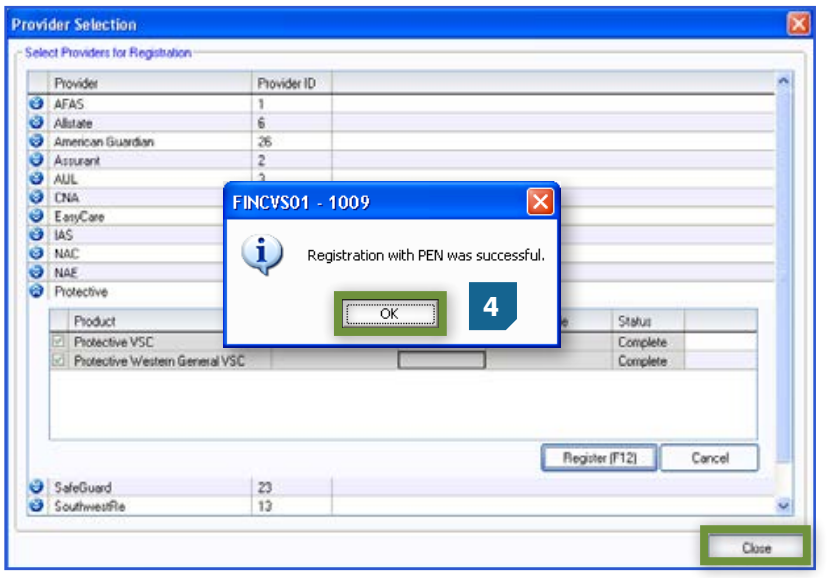

**4** You will receive a Registration Complete pop up box; click **OK**. Then click **Close** in the bottom right corner of the Provider Selection screen.

**5** Select the Product Type by clicking on the drop down list next to each product that was registered.

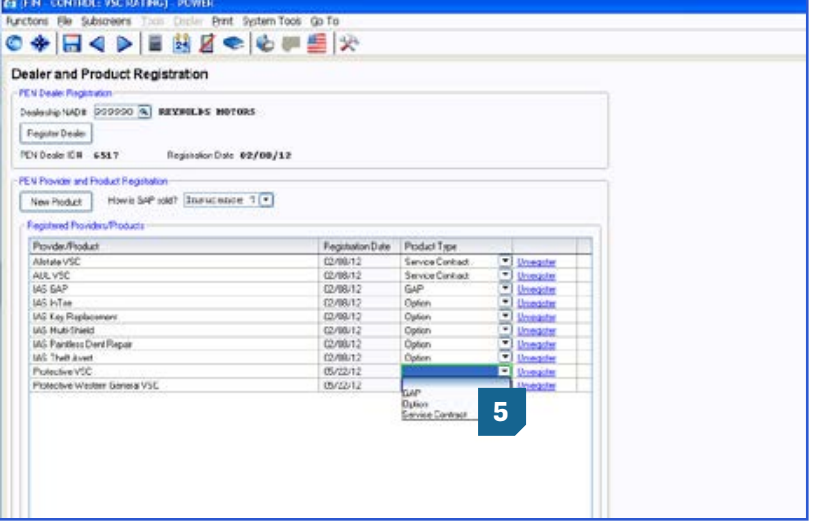

#### **IMPORTANT**

It is imperative that you contact your provider(s) for important information regarding their specific rating, booking, voiding, and remittance processes after you have successfully completed the registration process. Some providers require additional steps to be taken in order to properly rate, book, void, and remit contracts.

You can also contact Reynolds at 888.999.6348 for specific details.

### **Step 3: Set Product Integration Controls for pricing and profit information by product**

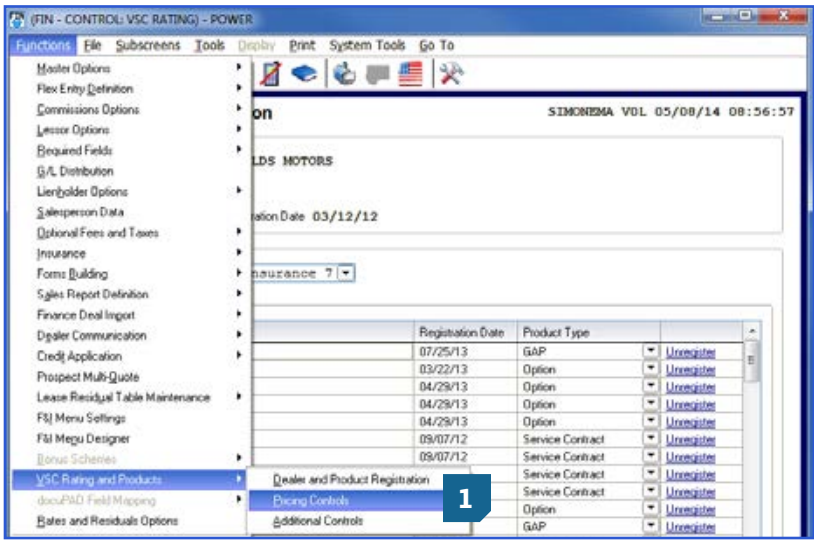

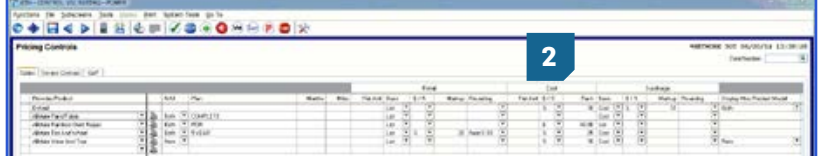

**1** From the FIN Control screen click **Functions** > **VSC Rating and Products** > **Pricing Controls**.

- **2** Select the option of setting an overall default or itemizing per specific provider/ product.
	- It is possible to set certain parameters such as New/Used, Plan, Months, or Miles.

**Note: Plan name has to be exactly as the rating would display.**

- Retail Price  $\rightarrow$ 
	- Flat Amt
	- Cost vs. List Basis
	- Markup based on % or \$
	- Rounding (ex. Next X.00 or Next X.99)
- Cost Pack % or \$
- Surcharge  $\rightarrow$ 
	- Cost vs. List Basis
	- Markup based on % or \$
	- Rounding
- Display Misc Product Modal
	- Display Product Modal only on new, used, or both (ex. Business Use, Warranty Remaining)
	- Do not display the modal at all by selecting No

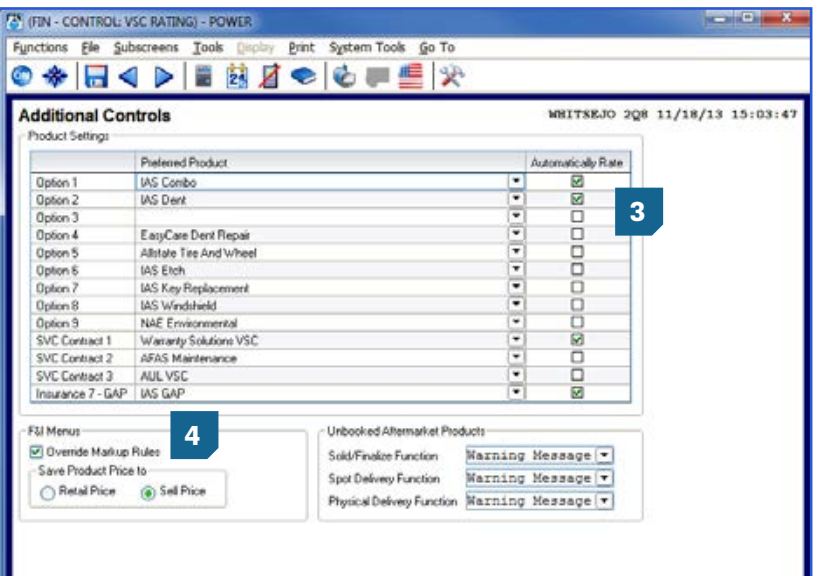

#### **3** From the FIN Control screen, select **Functions** > **VSC Rating and Products** > **Additional Controls**

#### **Default Product**

- Select the default product you will see in the Product Rating Request screen for each group.
- By checking the Automatically Rate box, it will force the pricing to pull within the Product and Rating Request screen without having to manually click '**Get Pricing**'.

**4** Choose F&I menu markup rules.

#### **F&I Menu Selling Controls**

- Retail Price is the price before the Menu discount has been applied (if applicable).
- Sale Price is the price after the Menu discount has been applied (if applicable).
- Override Markup Rules  $\rightarrow$  If this is not selected, the Menu markup rules are used. If this is selected, then those rules are overridden. As an example, if Menu has a \$200 markup limit, but the rated product is marked up \$500, you will want to override the Menu markup limit by checking this box.

Then choose Unbooked Aftermarket Product rules.

**Now you are ready to rate and book your products.**

# **Product Rating**

#### **Rating from a deal record in Finance and Insurance**

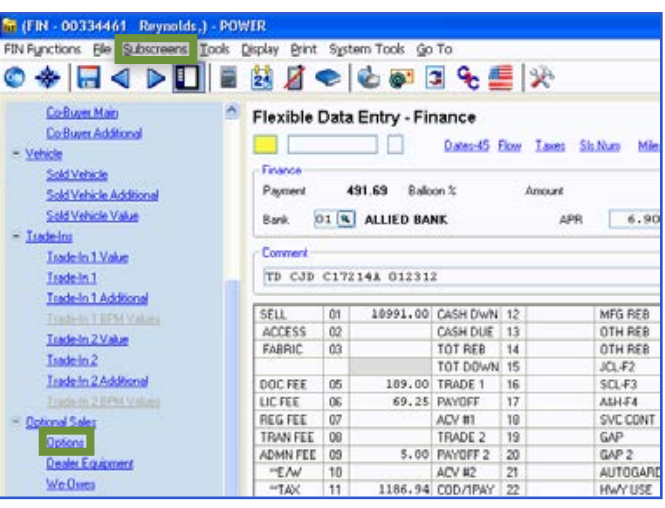

**MARCI PELIS** 

 $\overline{a}$ 

σ

tio

 $\lceil \cdot \rceil$ 

疝

**TIRE GAME** 

ü

同

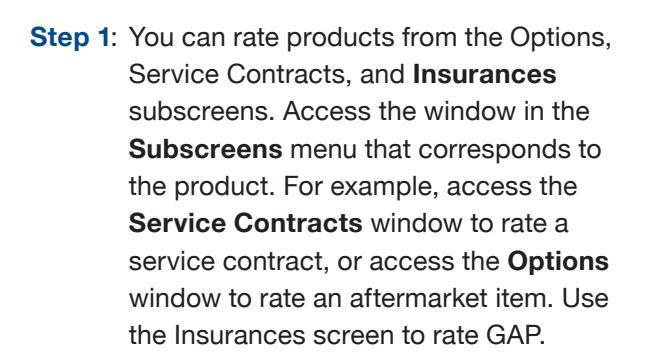

**Note: VIN, Mileage, and Deal # are required to rate products.**

**Step 2**: Click the **Get Product Pricing** button (on the Service Contracts window) or the **Shopping Cart** icon in the Get Pricing column (on the Options window) or **F5** (**Get Pricing function key**) on the Insurance window to display the new Product and Rating Request window, where product pricing can be retrieved.

> **Note: The Shopping Cart icon at the bottom of the screen will take you to the VSC Rating and Products Display Screen to book, void, or reprint contracts.**

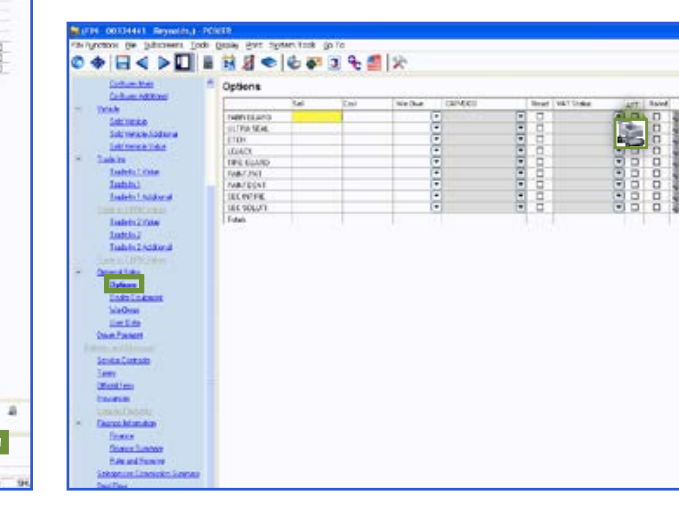

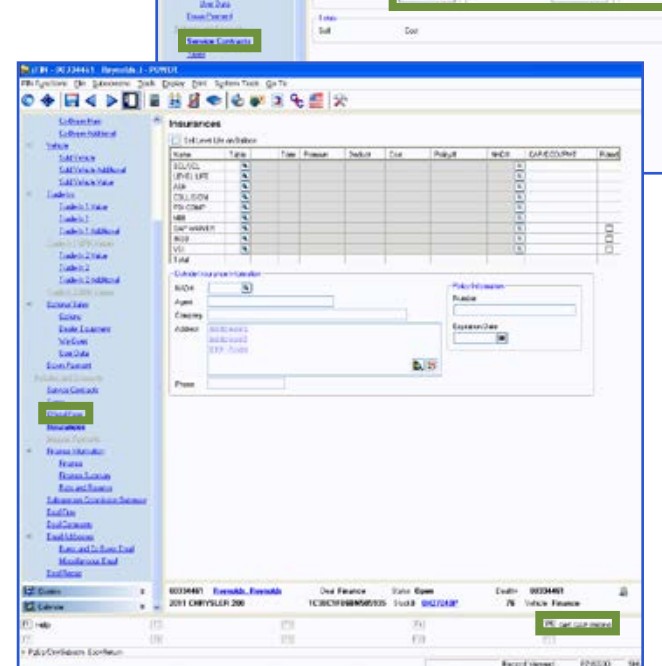

日本を回転出席をある時に使い Service Contracts

owed

**Beidus** wi

ligan<br>Sarb

Capes<br>Definition<br>Addition<br>Addition

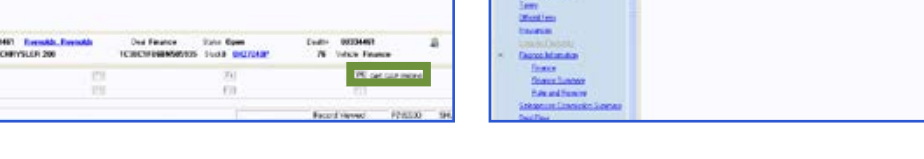

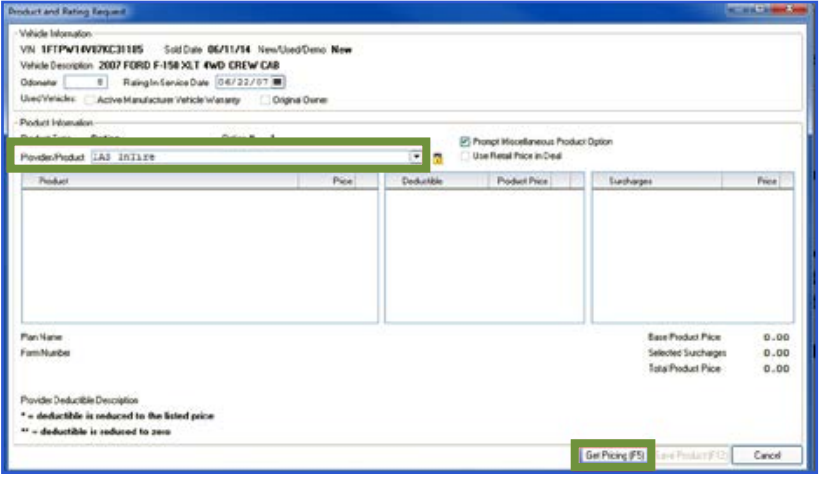

- **Step 3**: In the Provider/Product field, select the provider and product for which to obtain pricing. Use the dropdown arrow in this field to display registered providers. Then click **Get Pricing (F5)** to rate the selected product and display plans and pricing.
	- **T** The **padlock** can be toggled on or off to display or hide cost and profit amounts.

**Step 4**: If there are any surcharges that may apply, the Miscellaneous Product Options window will display. Select as necessary and click **OK (F12)**.

**Step 5**: Select a product and plan by clicking the plus sign which displays available policies within that plan. Choose a policy by placing a check in the appropriate box and then choose a deductible, if applicable. If any surcharges were returned, they will be listed in the surcharge box. Click **Save Product (F12)** to add the product to the deal. The deal record is automatically updated with pricing information for the product. You will see on the deal worksheet your prices have been integrated.

> **Note: Changing certain details in the deal record, including the vehicle stock number and deal type, may require you to re-rate or rebook the product to reflect the changes.**

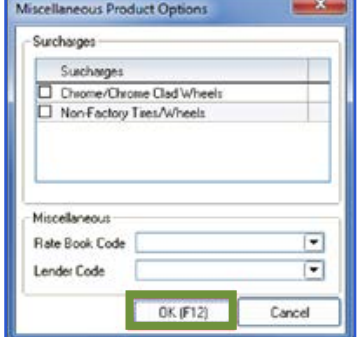

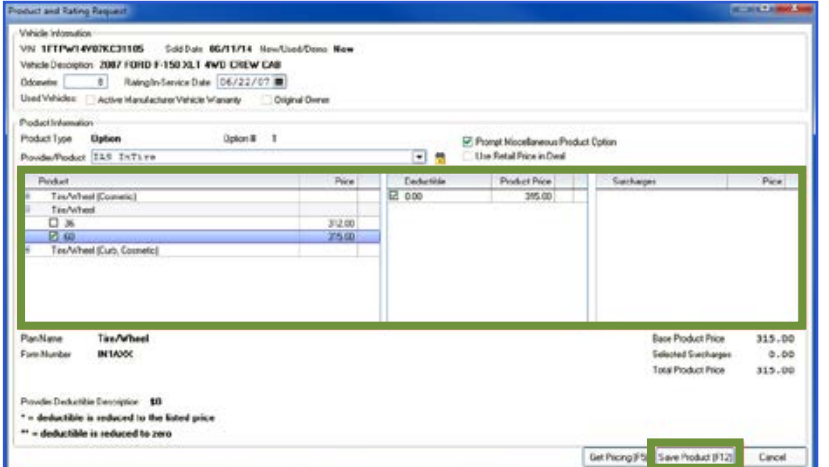

#### **Rating from F&I Menu Selling presentations**

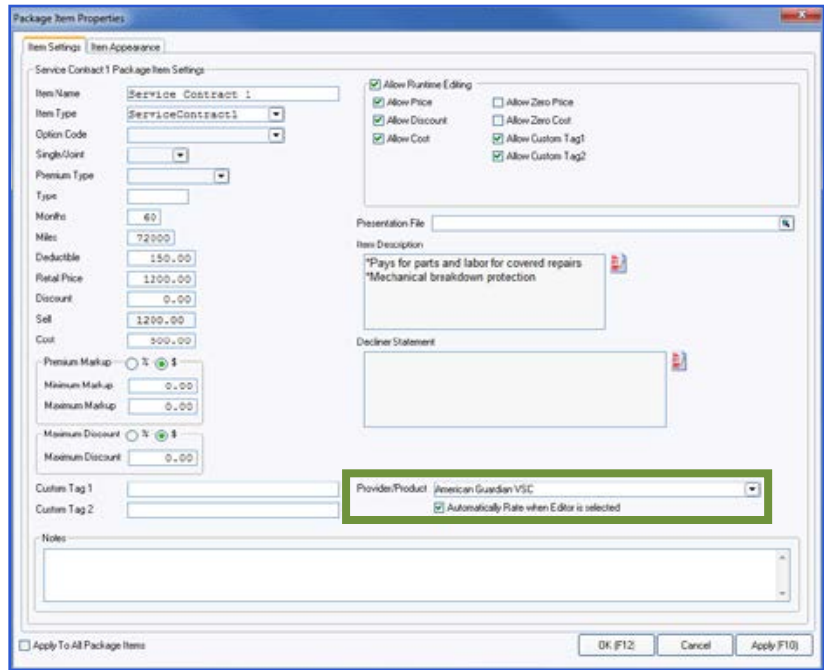

#### **F&I Menu Designer – Setups**

#### Go to **System Tools** > **Options** > **F&I Menu Designer**

Within a menu, doubleclick a product to get to Package Item Properties.

In Package Item Properties, you have the option to default a provider/product for that particular package item in the menu. You also have the option to check the box to Automatically Rate when the Editor button  $\leq$  is selected.

#### **F&I Menu Presenter**

**Step 1**: Select a Menu package to rate by placing a checkmark in the appropriate box. Then click the **Deal Data Editor** icon next to a package item to enter the Editor window.

> **Note: To select the Deal Data Editor icon, the Allow Runtime Editing option must be checked in F&I Menu Designer > Package Item Settings.**

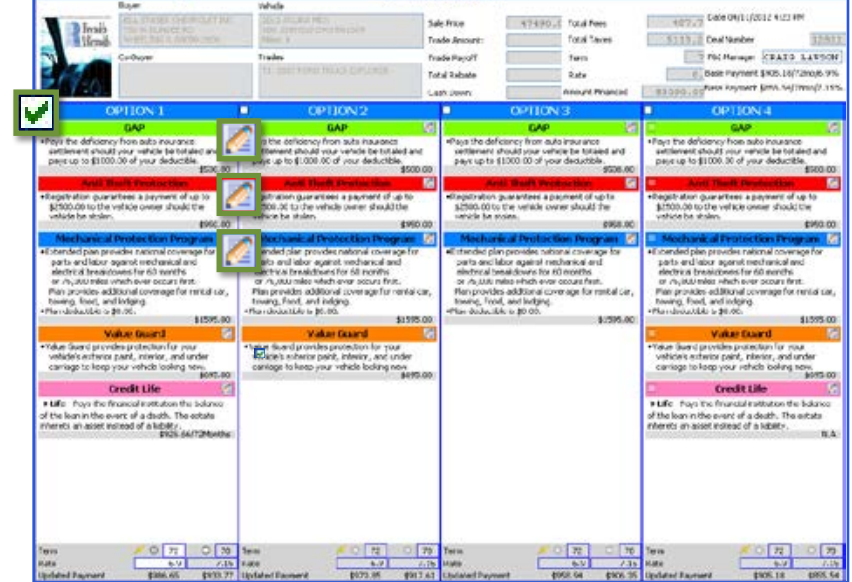

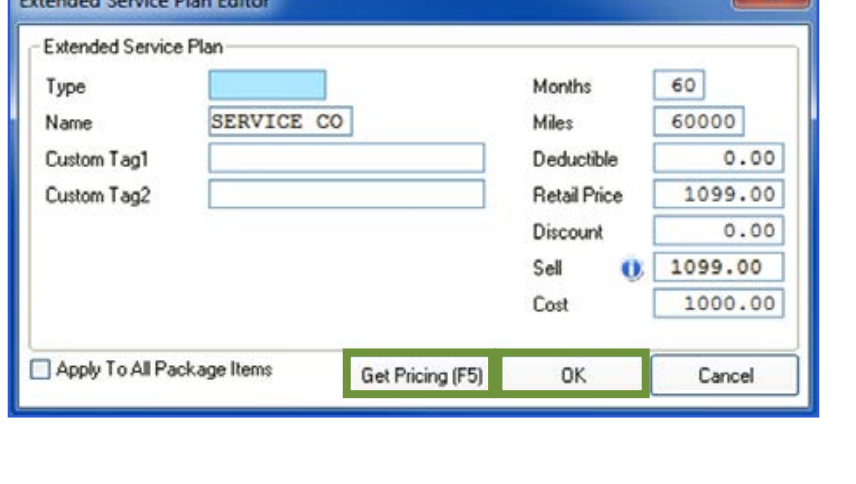

**Extended Conice Dian Editor** 

**Step 2**: Click **Get Pricing (F5)** to display the Product and Rating Request window, where the products can be rated.

 $\mathbf{x}$ 

- **Step 3**: After selecting the desired product and plan on the Product and Rating Request window, press **Save Product (F12)** to close the window and automatically enter the amounts for the selected product on the Editor window.
- **Step 4**: Click **OK** to save the package item and return to the F&I Menu Selling window, where the package item can be added to the deal as usual.

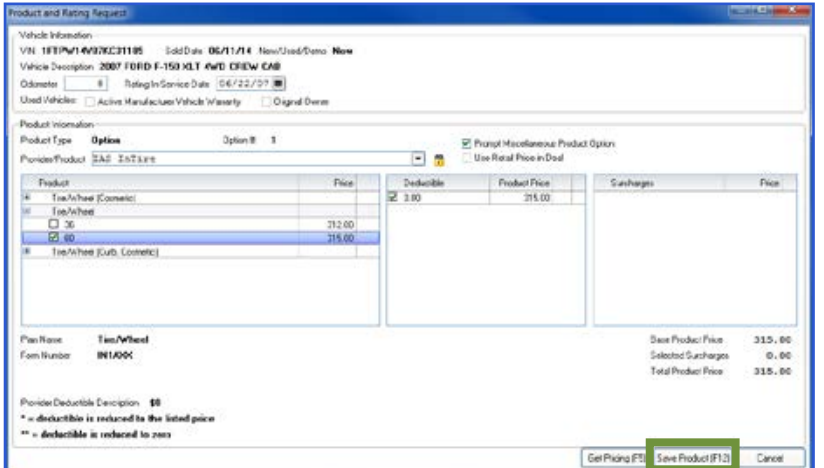

# **Product Booking and Printing from FIN**

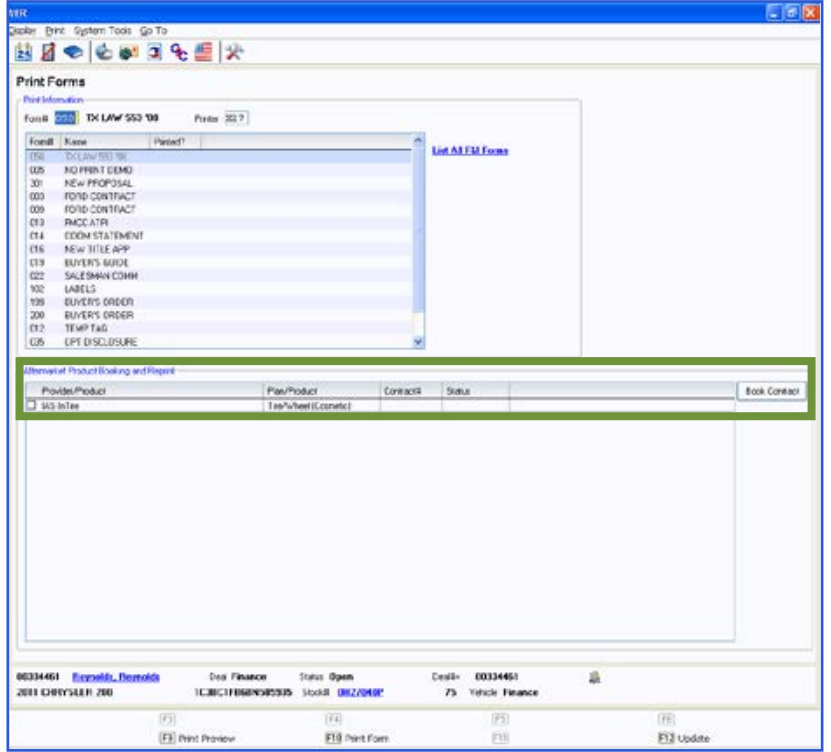

Once a product is added to a deal, you can book the contract from the Print Forms window, accessed by selecting **Print** > **Forms**.

To book a contract for a product, simply highlight the product and click **Book Contract**. A contract number assigned by the provider is automatically entered in the Contract # column and the status is changed to Booked.

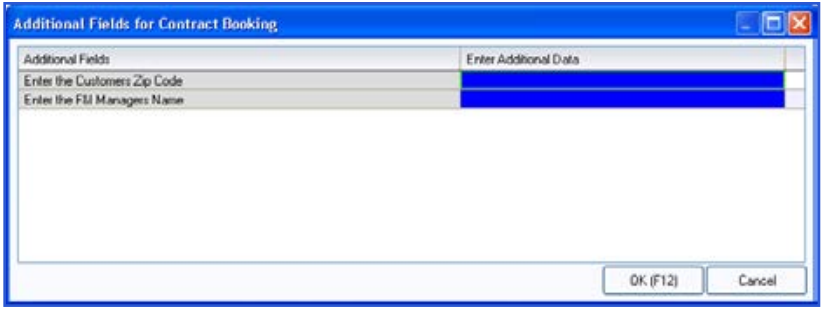

If there is any missing information required to properly book a product, the Additional Fields screen will prompt you to enter the necessary info. This screen is meant to capture required info that may be missing, as specified by the provider, so forms will be filled out correctly. It also ensures that providers have all necessary info to properly service the customer.

Once booked, the completed contract form automatically displays in a separate window in .pdf format. Information for the buyer, vehicle, and product is automatically entered on the form. You can then print the form for the buyer to sign, and process it as usual.

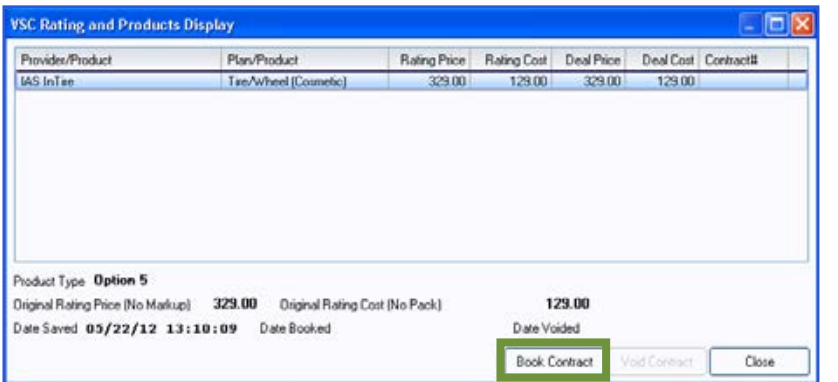

You can also book contracts by selecting **Display** > **VSC Rating and Products Display**. The VSC Rating and Products Display window displays a list of the rated products on the deal.

**Note: If the label "Rating Only" displays for the provider on this window, the product must be booked with the provider outside of the POWER FIN application.**

#### **Voiding a Contract and Reprinting Forms**

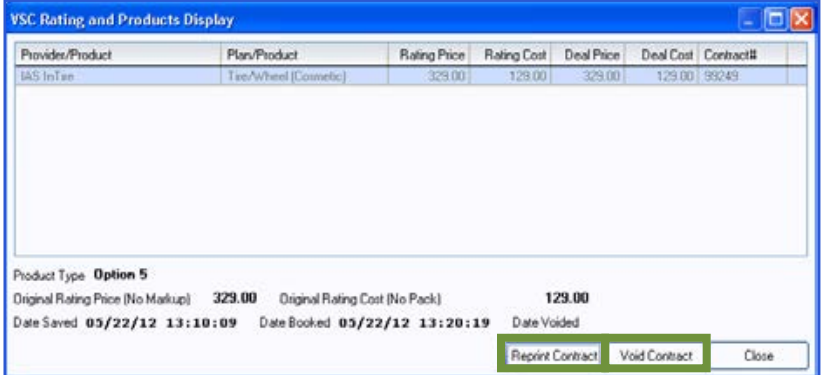

If a buyer changes their mind about a product, you can easily void the contract directly from the VSC Rating and Products Display window by highlighting the product and clicking **Void Contract**.

#### **Note: Contact providers directly for specific guidelines regarding voiding contracts.**

You can reprint forms by highlighting the product and clicking **Reprint Contract**.

#### **IMPORTANT**

Remember to contact your provider(s) about their specific processes as some providers require additional steps to be taken in order to properly void contracts.

You can also contact Reynolds at 888.999.6348 for specific details.

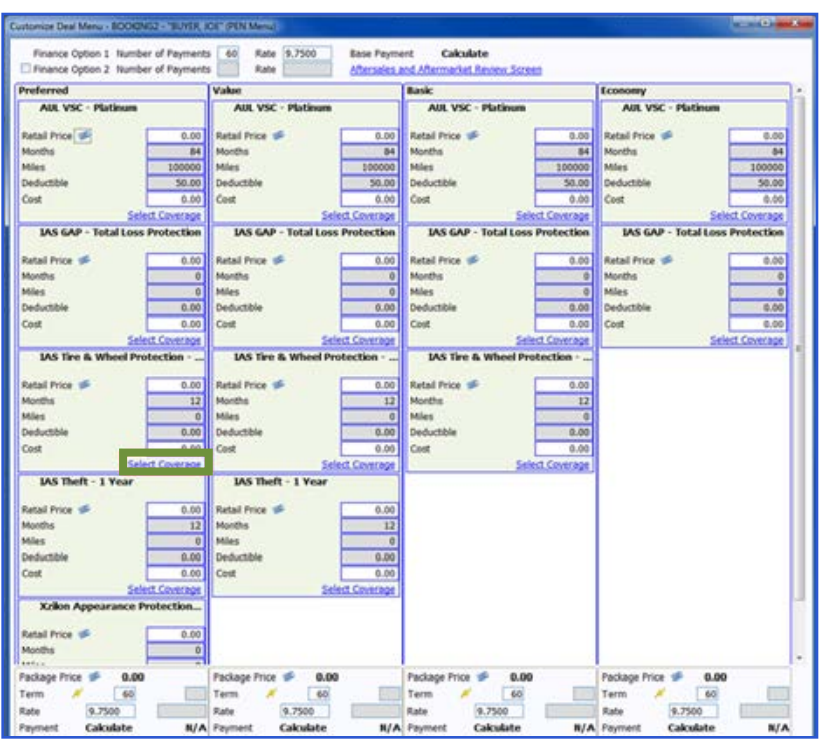

#### **Rating from docuPAD® – Customize Deal Menu**

**Step 1:** Go to Tools > Attach docuPAD Menu. When the docuPAD Menu Select screen opens, choose a menu and select OK. Within the Customize Deal Menu screen, click on **Select Coverage** for the product you wish to rate.

**Step 2**: Click **Get Pricing (F5)** to display the Product and Rating Request window, where the product can be rated.

> **Note: The system can be setup to default the provider/product as well as automatically rate when select coverage is selected. For assistance, please contact docuPAD support.**

**Step 3:** After selecting the desired product and plan on the Product and Rating Request window, click **Save Product (F12)** to close the window and automatically enter the amounts for the selected product on the Coverage window.

> **Note: It is very important to verify that the coverage shown in the Available Coverages matches with the plan selected under Product Rating and Booking Selected Coverage. For example, Value Guard must be shown in both places.**

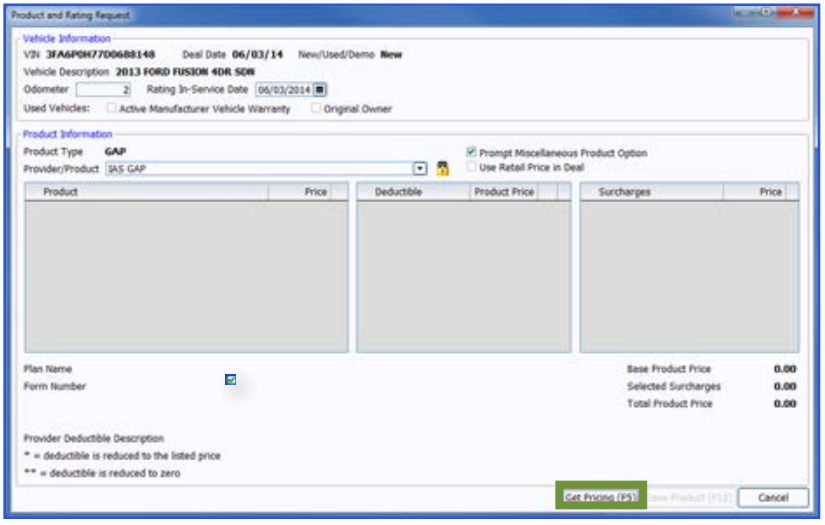

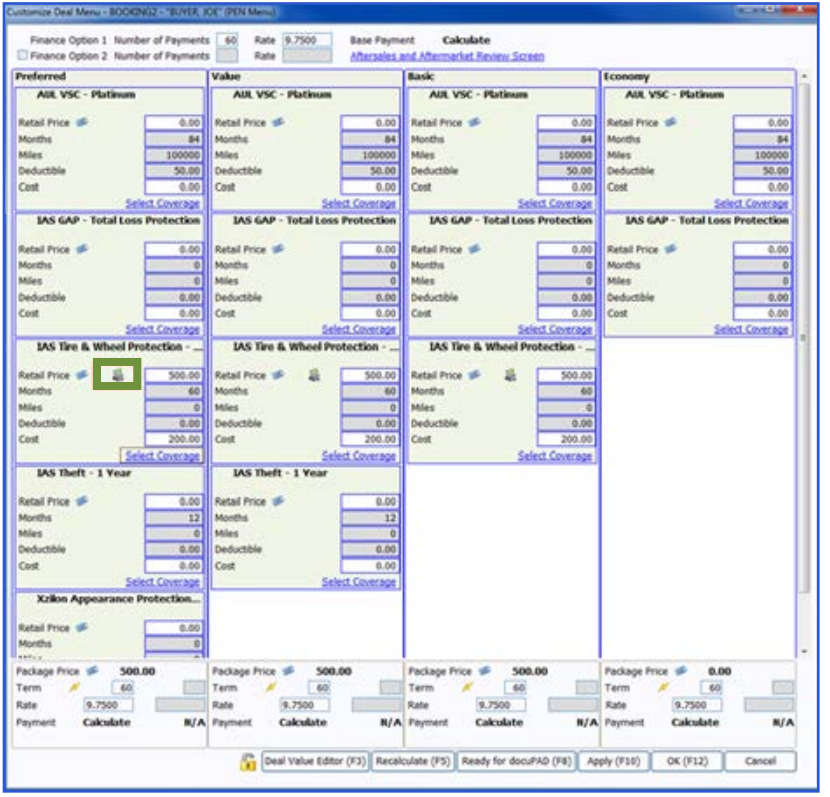

- **Step 4:** Select **Save to all options** or **Save to this option**.
- **Step 5:** Once all applicable products have been rated, select **Ready for docuPAD (F8)**.

**Note: The <b>i** icon will serve as **an indicator that the pricing was obtained through Product Rating and Booking.**

#### **Rating from docuPAD – Menu of Options**

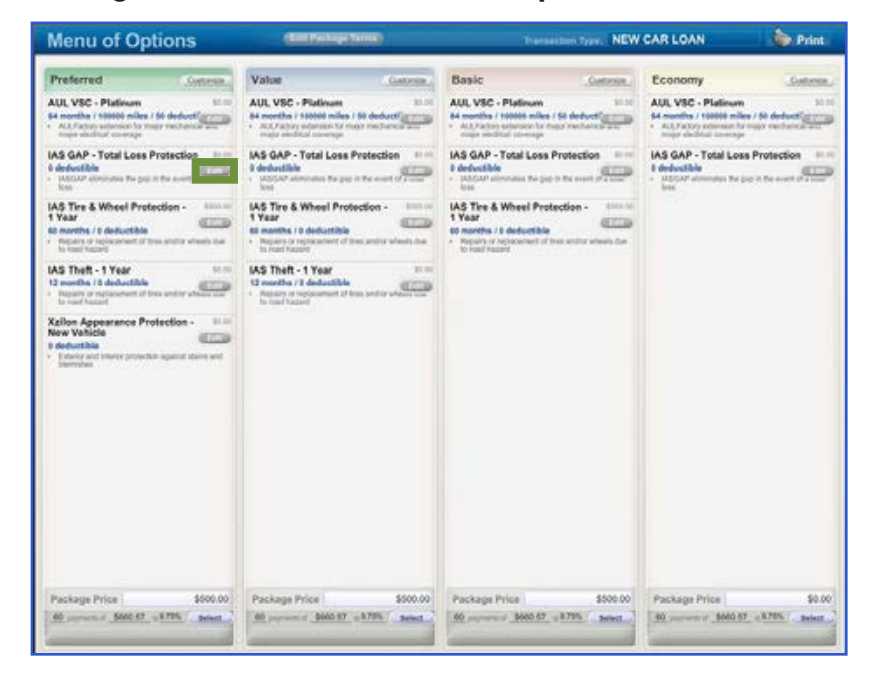

**Step 1:** Flip the workstation screen so that the **Edit** product buttons are available. Click on the Edit button for the product you wish to rate to open the Product Editor Window.

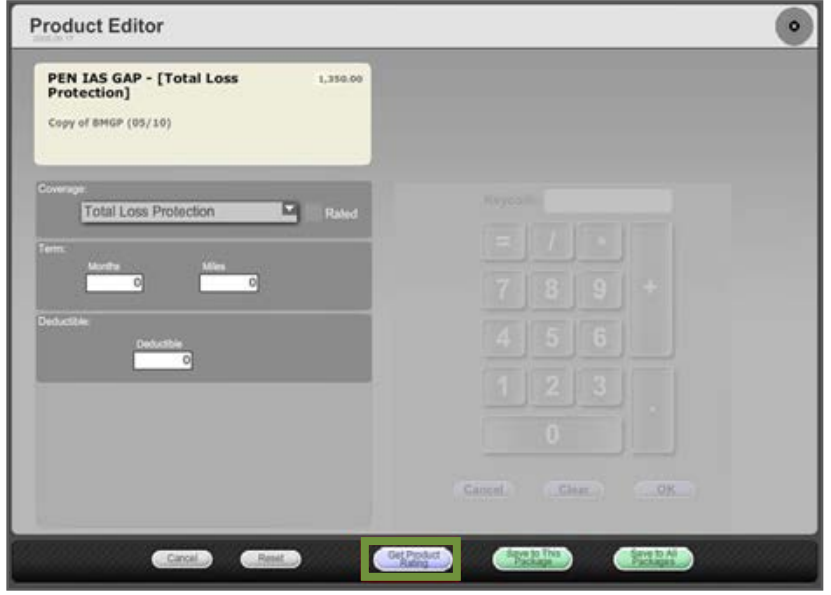

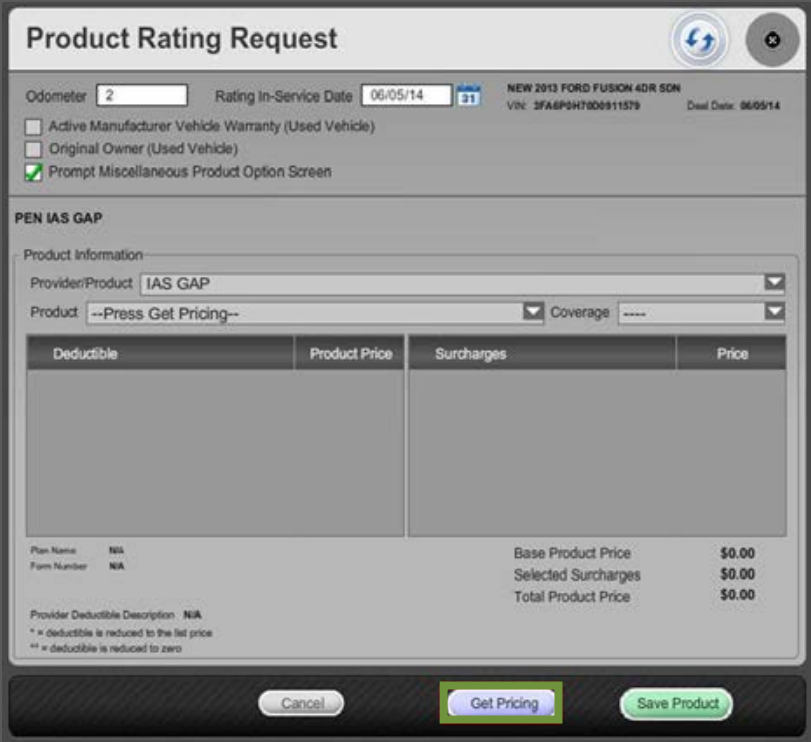

#### **Step 2:** Select **Get Product Rating** to open the Product Rating Request modal.

**Step 3:** Click **Get Pricing** to rate the product.

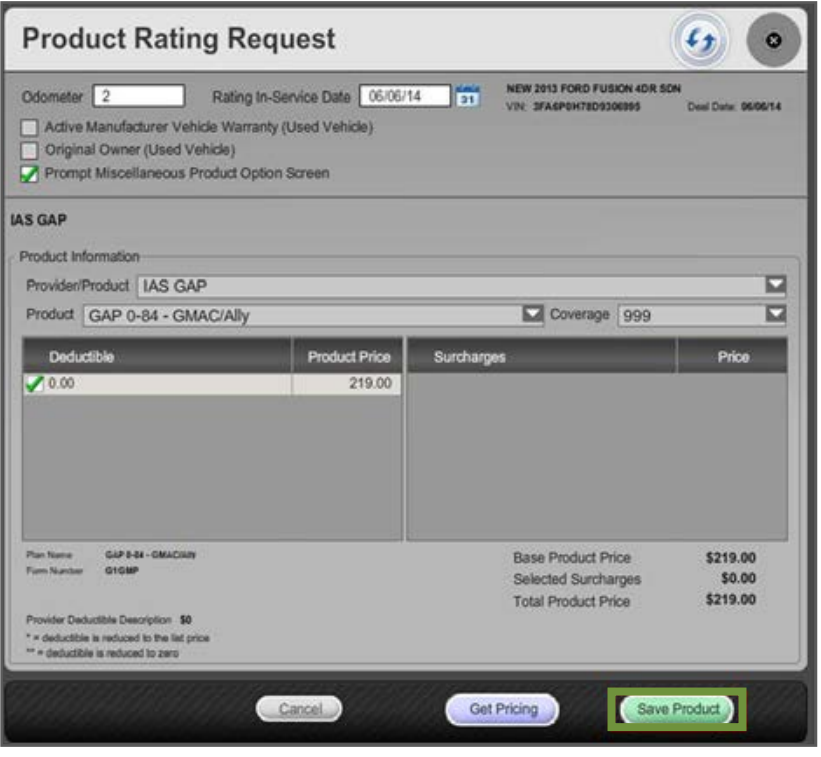

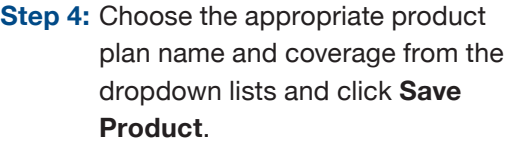

**Step 5:** Use either **Save to This Package** or **Save to All Packages** to save the product information and return to the Menu of Options screen.

> **Note: In the product editor window, Rated will display next to the coverage dropdown. The rating information displays in the bottom left of the window.**

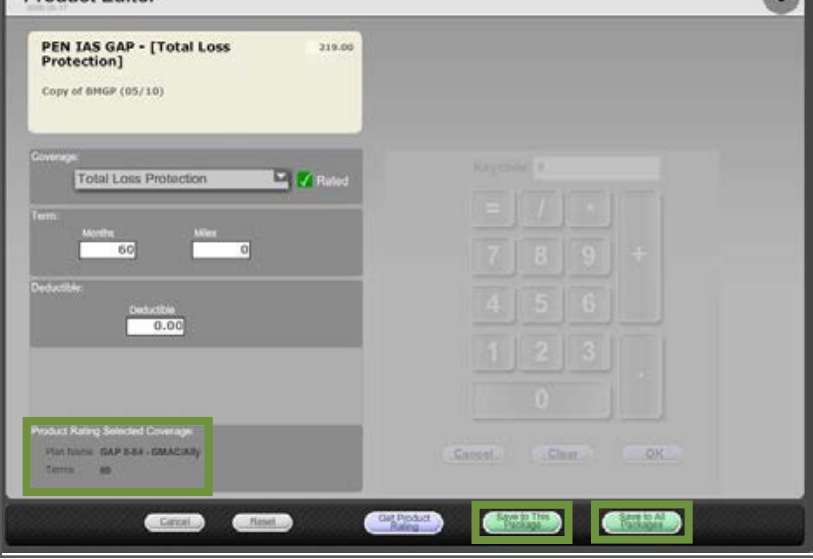

 $\blacksquare$ 

Product Editor

#### **Booking and Printing from docuPAD Deal Processes**

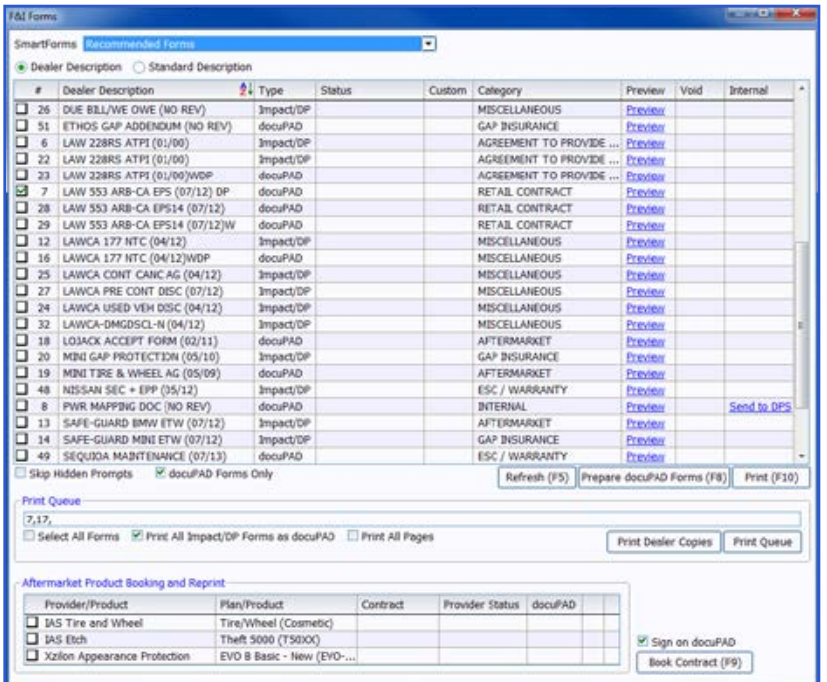

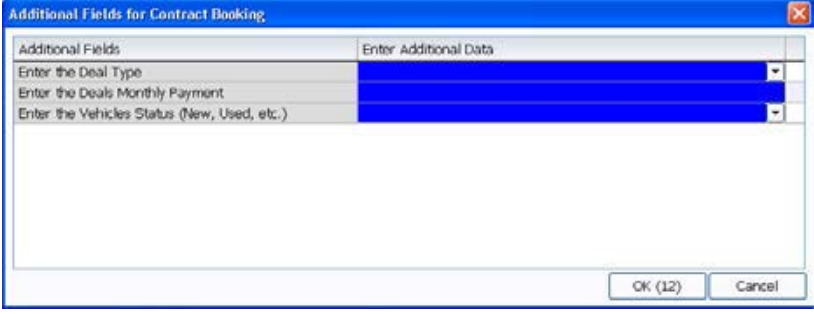

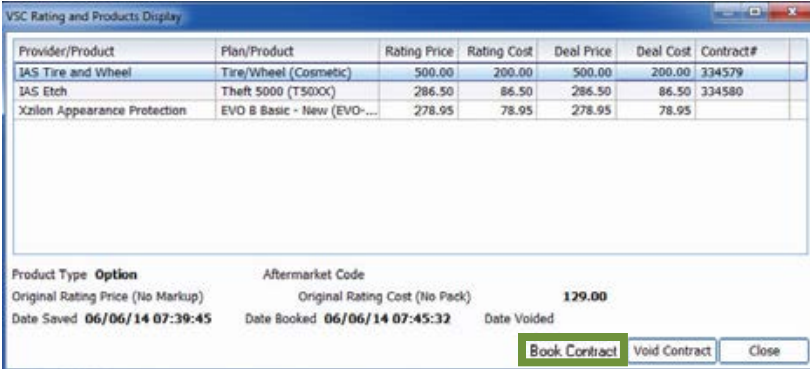

Once a product is added to a deal, you can book the contract from the F&I Forms window, accessed by selecting Print > Forms. In this window, select the product to book in the Aftermarket Product Booking and Reprint section and click **Book Contract (F9)**. Each contract must be booked individually.

**Note: When "Sign on docuPAD" is checked, the PDF will load to the docuPAD workstation Forms and Documents screen where it can be signed electronically. If this is not selected, the completed contract will automatically display in a separate window to be printed and processed as usual.**

If there is any missing information required to properly book a product, the Additional Fields screen will prompt you to enter the necessary info. This screen is meant to capture required info that may be missing, as specified by the provider, so forms will be filled out correctly. It also ensures that providers have all necessary info to properly service the customer.

A contract number assigned by the provider is automatically entered in the Contract # column and the status is changed to Booked.

Contracts can also be booked by selecting Display > VSC Rating and Products. The VSC Rating and Products Display window displays a list of the rated products on the deal.

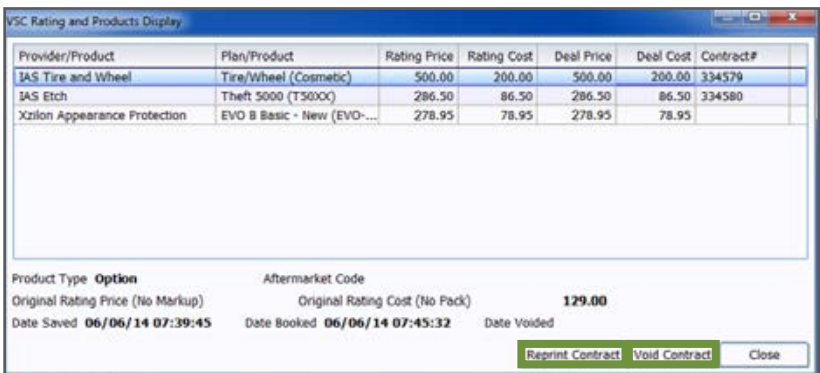

#### Voiding a Contract and Reprinting Forms for docuPAD Deals

If a buyer changes their mind about a product, the contract can be voided from the VSC Rating and Products Display window in DDP by highlighting the product and clicking Void Contract.

Note: Contact providers directly for specific guidelines regarding voiding contracts.

You can reprint forms by highlighting the product and clicking Reprint Contract.

For more information about how to rate and book your products in POWER, **select Go To > Online Documentation > Program News, and search 'Product Rating and Booking'**.

For additional support questions, call **888.999.6348**.

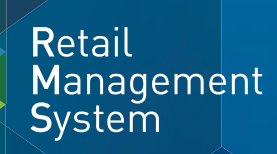

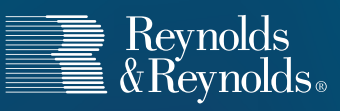

© 2014 The Reynolds and Reynolds Company. All rights reserved. Printed in U.S.A. 1066295 7/14